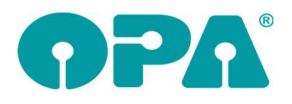

# 1 Allgemein

#### 1.1 Bankenliste

Im Update ist die neue Bankenliste der Deutschen Bundesbank enthalten.

# 2 Voreinstellungen

#### 2.1 Lasche Stamm2

Auf Lasche Stamm2 gibt es nun den Button "Globale E-Mail".

Möchten Sie auf allen Rechnern denselben E-Mail-Account nutzen, so kann der OPA-Support hier die entsprechenden Daten hinterlegen: **THE CONTRACTOR** CONTRACTOR

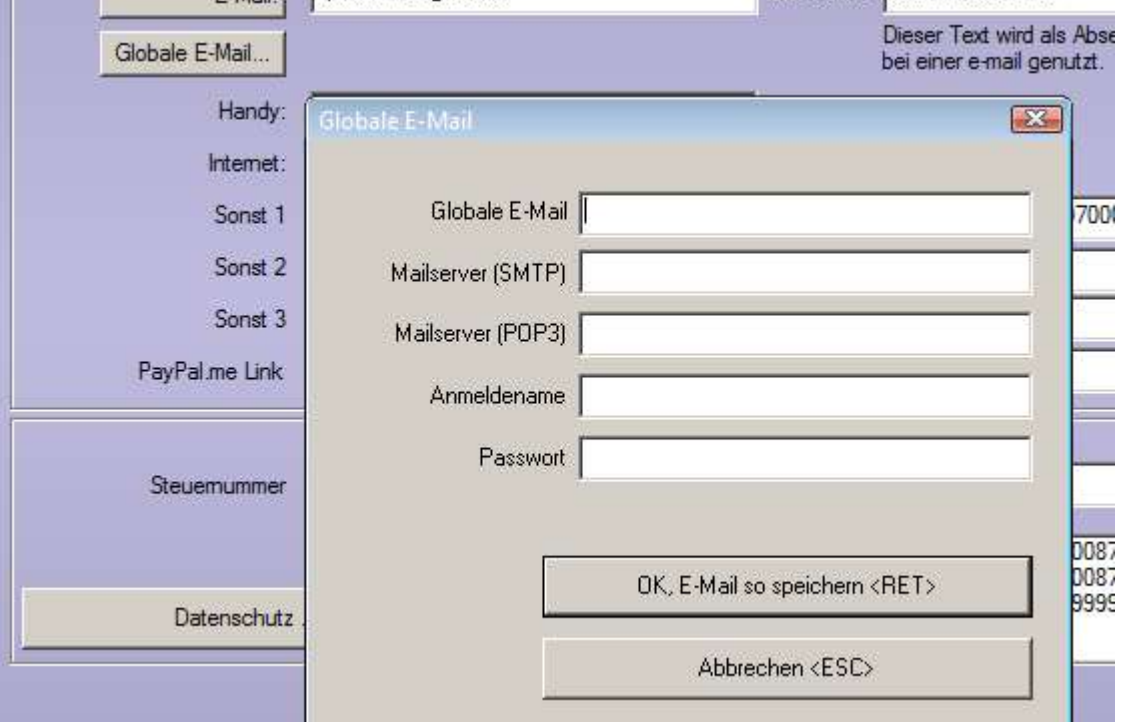

Über den bisher schon vorhandenen Button "E-Mail" können Sie weiterhin die E-Mail-Daten je Rechner hinterlegen, wenn Sie je Arbeitsplatz unterschiedliche E-Mails nutzen wollen. Sind globale E-Mail-Daten im obigen Dialog hinterlegt, so werden diese für den E-Mail-Versand in OPA genutzt.

## 2.2 Kassenpreislisten bearbeiten

Bei der Auswahl der jeweiligen Liste wurde "BKK pronova" in "BKK pronova/GWQ+" umbenannt, da seit dem 01.01. beide Verträge in der gleichen Liste enthalten sind.

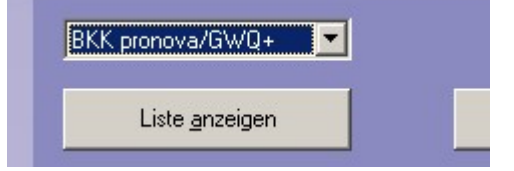

# 3 Grundmodul

 $\overline{a}$ 

#### 3.1 Aufruf von HHVG

Sie konnten ja bis dato schon den Schalter "HHVG automatisch anzeigen" aktivieren. War der Schalter aktiviert, wurde bei der Speicherung eines neuen Kaufs automatisch HHVG aufgerufen. An dieser Stelle sind nun zwei weitere Schalter hinzugekommen: "Aufruf erfragen" fragt bei jeder Speicherung, ob das HHVG geöffnet werden soll. "Auch bei Kä öffnen" öffnet das HHVG auch wenn Sie einen Kauf mit "kä" speichern.

## 3.2 Geburtstagsgruß

Wenn Sie einen als verstorben markierten Kunden aufrufen, der an dem heutigen Tage Geburtstag hätte, wird der Hinweis "Wir wünschen einen schönen Geburtstag!" nicht mehr angezeigt.

## 3.3 Kaufprotokoll

Wenn Sie das Kaufprotokoll aus dem "roten Fenster" mit <D> drucken, stehen Ihnen nun vier weitere Variablen zur Verfügung: "PDFerneR", "PDFerneL", "PDNaeheR" und "PDNaeheL".

## 3.4 Status (Feld25, zweite Ebene)

Unter dem Fertigungsstatus wurde ein Bemerkungsfeld eingefügt. Dieses Feld wurde, für Kunden, die "blind" eingeben, nicht in die bekannte Sprungreihenfolge des <Tab> Taste eingefügt. Sie müssen also einmal mit der Maus in das Feld klicken um die Bemerkung einzugeben. Die Länge des Feldes ist auf 250 Zeichen begrenzt

#### 3.5 Kombibogen

Sie können den Druck des Kombibogens nun als Duplexdruck ausführen. Aktivieren Sie dazu den Schalter in der Justierung des Kombibogens. Voreinstellungen, Lasche Formulare1/Kombibogen/Schnell. Nach der Aktivierung, können Sie in dem Dialog auf Abbrechen klicken, die Schalterstellung wird dann übernommen.

#### 3.6 Kostenvoranschlag

Wenn Sie mit "KV" bei aufgerufenem Kunden einen Kostenvoranschlag aufrufen um ihn in einen Kauf umzuwandeln, können Sie nun vorgeben, dass das Ausstellungsdatum auf das Tagesdatum gesetzt wird. Aktivieren Sie dazu den Schalter "Beim Auflösen von Kostenvoranschlägen Tagesdatum einsetzen" in der Lasche Schalter12 der Voreinstellungen.

#### 3.7 Prismen verteilen

Wenn Sie mit "V" in Feld32 den Dialog zum Prismen verteilen aufrufen und den Schalter "Rechts/links nicht verteilen" gesetzt haben, können Sie nun auch Prismen für nur ein Auge übergeben.

## 3.8 Handynummer im Grundmodul

Wenn Sie den Schalter "Handynummer im Grundmodul mit anzeigen" in der Lasche Schalter13 der Voreinstellungen aktivieren, wird in der Stammdatenmaske die Breite des Feldes07 halbiert. Dahinter wird, wenn vorhanden die Handynummer des Kunden angezeigt. Der grüne Punkt entfällt

## 3.9 Gläser getrennt R/L

Wenn Sie mit <F11> in den Feldern 17/18 getrennt Brillengläser R/L eingeben, können sie nun bis zu 250 Zeichen eingeben.

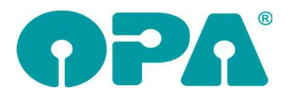

#### 3.10 Nachnamensuche

Wenn Sie aus Feld02 eine Suche nach Nachnamen starten haben Sie nun eine weitere Option: Wenn Sie den Schalter "Bei Nachnamenssuche letzte KL Abgabe anzeigen" in der Lasche Schalter13 der Voreinstellungen aktivieren, wird in der Liste der gefundenen Kunden als zusätzliche Spalte das Datum der letzten Kontaktlinsen Abgabe angezeigt.

#### 3.11 Rabatte

Wenn Sie mit Datev arbeiten, werden ja, bei einer geschrieben Rechnung die beiden Buttons neben dem Feld "Sonstiges" ausgeblendet. Diese Buttons sind nun sichtbar, allerdings können Sie in dem Rabattdialog keine Änderungen vornehmen.

#### 3.12 Zwischenablage

Wenn Sie mit der rechten Maustaste auf die Kunden- bzw. Kaufnummer links oben in dem Dialog klicken, wird die Nummer in die Zwischenablage kopiert.

#### 3.13 Brillenpass

Wenn Sie den Brillenpass über List&Label drucken, haben Sie nun die Möglichkeit einen Duplexdruck zu nutzen. Aktivieren sie dazu den Schalter Formulare1/Brillenpass/Duplexdruck in den Voreinstellungen. Das Formular für den Brillenpass muss dann noch für zwei Ebenen eingerichtet werden.

## 4 Statistik

#### 4.1 Auswertung Zweitbrille

In der Auswertung Management/Zweitbrille, können Sie nun auch einen Filter für den Berater nutzen. Wos.exe

#### 4.2 SF-Statistik - Kaufliste

In der Kaufliste können die Spalten nun sauber sortiert werden. OPA-FLEX-WOS.exe

## 5 OPA TAPI

Das Fenster kann nun nicht mehr in der Größe verändert, oder über den minimieren-Button in die Taskleiste verkleinert werden.

## 6 Smart

#### 6.1 Formular für Kombibogen

Sie können ja in den Voreinstellungen von Smart verschiedene Formulare für den Druck des Kombibogens Ferne/Nähe hinterlegen. Das Formular wird auch umgeschaltet, wenn Sie auf den Button neben dem Feld "Ferne" bzw. "Nähe" klicken. Nun wird das Formular auch umgeschaltet, wenn Sie einen vorhandenen Kauf aufrufen und wenn Sie das Feld Kassenleistung NL mit <Tab> verlassen **Smart** 

#### 6.2 Kaufdaten

Wenn Sie das Kassenleistungskürzel NL mit <TAB> verlassen, wird geprüft ob der Inhalt des Feldes "Ferne/Nähe" automatisch auf Nähe umgeschaltet werden soll.

# 7 Kontaktlinse

 $\overline{a}$ 

#### 7.1 Rechnungsdruck

Wenn Sie eine Rechnung über den Schnelldruck drucken und dabei die Option gewählt haben, dass die Rechnung auch per E-Mail versendet werden soll, gab es das Problem, dass der Versand nicht angeboten wurde, wenn keine E-Mail für den Kunden hinterlegt war. Dies wurde nun so geändert, dass Sie die E-Mail vor dem versenden manuell eingeben können, wenn in den Stammdaten keine E-Mail vorgegeben wurde.

## 7.2 Schnelle Erfassungsmaske – Automatische Lagerabbuchung

Wenn Sie über den blauen Pfeil nach unten die Linsendaten von der rechten auf die linke Seite übernehmen, wird die Linse nun auch vom Lager abgebucht, wenn es sich um eine Einzellinse handelt, die Sie am Lager vorrätig halten. Sie erhalten vor der Abbuchung die Nachfrage, ob die Linse vom Lager gebucht werden soll. Die Abfrage für die rechte Linse erhalten Sie in dem Dialog der Linsen, wenn Sie den Schalter "Nachfragen, ob Linse vom Lager abgebucht werden soll, dabei auf Lagerbestand und Mindestbestand hinweisen." aktiviert haben.

Wenn Sie über den grünen Pfeil nach rechts vor dem Hersteller eine Einzellinse aus dem Lager abbuchen und die Menge der Linsen die abgebucht werden sollen erhöhen, wird diese Menge in auch in die Erfassungsmaske mit übernommen.

## 7.3 Schnelle Erfassungsmaske - Rabatte

In dem Zusatzdialog "Preise" können Sie nun auch Rabatte erfassen. Diese werden gleich mit den Linsen und den Preisen aus den Blöcken zusammengerechnet. Der Rabatt wird auch in das Rabattfeld des Kassenblattes übergeben. Wenn Sie den Laufzettel drucken, können Sie die beiden Variablen "Abgabe\_Rabattext" und "Abgabe\_Rabatthoehe" nutzen.

#### 7.4 Schnelle Erfassungsmaske – Vorbelegung Zylinder

Bei der Eingabe im Ablaufplan wird ein leeres Zylinderfeld der Linse nichtmehr mit 0.00 gefüllt

## 7.5 Bezahlarten

Um Probleme bei der Schnittstelle zur Ladenkasse zu vermeiden werden nun bei der Bezahlart im Kassenblatt und an anderen Stellen im Programm, die Zahlarten "ec-cash", "Bar", "Scheck", "Kredit" und "Überw." fest vorgegeben und können nicht geändert werden. Ist in den Voreinstellungen vorgegeben, dass in der Ladenkasse die erweiterten, bargeldlosen Zahlungsarten genutzt werden sollen, so werden diese auch in die Liste eingetragen. Wenn Sie weitere Zahlarten für Ihre interne Organisation benötigen, können Sie diese weiterhin über "Auswahlboxen ändern" hinzufügen.

## 7.6 Rechnungsliste

Beim Aufruf eines Kunden können Sie sich ja optional eine Rechnungsliste anzeigen lassen. Es ist nun möglich, eine alternative, sortierbare Liste zu aktivieren. Aktivieren Sie dazu den Schalter "Sortierbare Liste für Rechnungsstatus nutzen" in der Lasche KL11 der Voreinstellungen. Die Änderung an dieser Stelle war recht komplex. Daher bitten wir Sie genau zu beobachten, ob die Einträge stimmen und alle Funktionalität erhalten wurde.

## 7.7 Neue Abgabe aus Nachkontrolle

Wenn Sie in der Nachkontrolle den Button mit den drei Punkten Rechts neben dem Feld Visus (SC) links klicken, können Sie in dem nachfolgenden Dialog Werte für eine neue Abgabe übernehmen und gleich eine neue Abgabe anlegen.

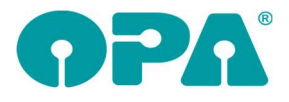

## 7.8 Anpassung

Rechts neben der Beschriftung "Sphäre" der rechten Messlinse finden Sie nun einen Button. Mit diesem Button können Sie die Refraktionswerte aus der Anamnese (unterer Block) übernehmen. Vorhandene Daten werden dabei überschrieben.

## 7.9 Druck aus Anpassung und Abgabe

Wenn Sie in den Karten Abgabe oder Anpassung einen Druck (Button "Drk") auslösen und in den Voreinstellungen festgelegt haben, dass Sie die zu druckende Anpassung/Abgabe auswählen wollen, so bleibt der Dialog des beliebigen Drucks nun geöffnet und Sie können die gewünschte Anpassung/Abgabe auswählen. Ist keine Auswahl vorgesehen, wird immer die letzte Anpassung/Abgabe gedruckt.

Wowk.exe

#### 7.10 Bemerkungen in der Abgabe

Sie können pro Tag nur eine Bemerkung pro Abgabe und Kunde eingeben. Wenn Sie also an einem Tag zwei Abgaben haben, werden die Bemerkungen für beide Abgaben genutzt. Sie können nun den Schalter "Bei Bemerkungen in der Abgabe Uhrzeit mit speichern" in der Lasche KL11 der Voreinstellungen aktivieren. Ist der Schalter aktiviert, sind mehrere Bemerkungen pro Tag möglich. Die vorhandenen Bemerkungen (ohne Uhrzeit) werden beim ersten Aufruf nach der Umstellung übernommen.

## 7.11 Abgabe in der schnellen Erfassungsmaske

Das Datum der Abgabe darf nicht mehr in der Zukunft liegen.

## 8 Online-Terminbuchung

#### 8.1 Halbe Stunden

Wenn Sie in den Vorgaben (Optiker.aspx) den Schalter "Termine mit Begin xx:15 und xx:45 ausblenden" aktivieren, werden Termine, die nicht zur vollen oder halben Stunde beginnen nicht mehr angezeigt.

#### 8.2 Monatsanzeige

Wenn Sie in den Vorgaben (Optiker.aspx) den Schalter "Monatskalender gleich ausklappen" aktivieren, wird der Monatskalender nach der Auswahl der Kompetent direkt aufgeklappt dargestellt.

# 9 Kalender

#### 9.1 Termine für Kunden

Wenn Sie den Menüpunkt Kunden/Kunde suchen/Suche nach Terminen für OPA Kunden aufrufen, können Sie nun auch Termine für den Kunden löschen.

## 9.2 Alle Termine

In dem Punkt "Alle Termine" unter dem Menüpunkt "Tools" können Sie nun die Löschung für versehentlich gelöschte Termine wieder aufheben.

#### 9.3 Neuer Termin

Wenn Sie einen neuen Termin mit Doppelklick auf eine Spalte im Raumplaner anlegen wollen, wird ja geprüft, ob der Mitarbeiter zu den gewünschten Zeitraum anwesend ist. Ist er nicht anwesend,

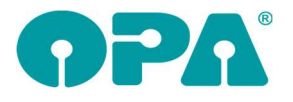

erhalten Sie einen Hinweis, können den Termin aber trotzdem eintragen. Wenn Sie nun den Schalter "Keinen neuen Termin zulassen" in der Lasche Vorgaben1 der Voreinstellungen des Kalenders aktivieren, ist es ihnen nicht mehr möglich einen Termin für einen abwesenden Mitarbeiter einzutragen. Hinweis: der Schalter "Warnung, wenn MA bei Termin nicht anwesend ist." muss weiterhin aktiviert sein.

## 10 Datev-Schnittstelle

#### 10.1 Datev-Export

Der Name der Exportdatei enthielt bisher den Tag und Monat des Exports. Damit die Dateinamen auch langfristig eindeutig sind, enthält der Dateiname nun auch das Jahr:

Die Datei c:\OPA-NG\Dats\EXTF\_Buchungsstapel\_05082022.csv wurde geschrieben.

## 11 Ladenkasse

#### 11.1 Tagesabschluss auf Bondrucker

Drucken Sie den Tagesabschluss auf dem Bondrucker, so können Sie nun einstellen, dass nach dem Journalstreifen der Bon abgeschnitten wird.

Rufen Sie dazu in der Ladenkasse unter "Extras" den Punkt "Spaltenanzahl in Tagesabschluss" auf. Da die Anzahl der einzustellenden Spalten nur für den Druck auf einem Din A4 Drucker möglich sind, erhalten Sie einen entsprechenden Hinweis.

Markieren Sie hier den Schalter "Journalstreifen auf extra Seite drucken":

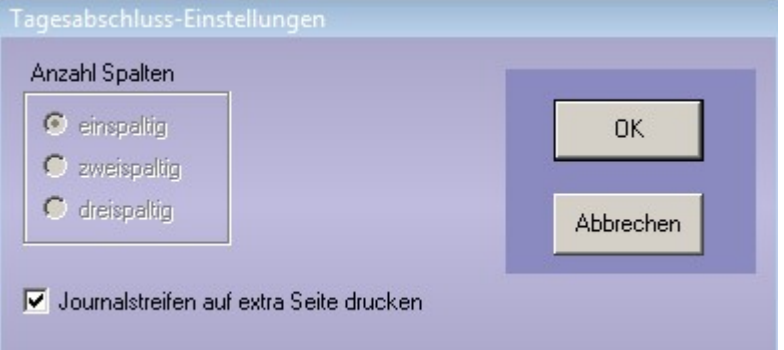

#### 11.2 Tagesabschluss

#### 11.2.1 DSFinV-K-Export

Für die "Digitale Schnittstelle der Finanzverwaltung für Kassensysteme", kurz "DSFinV-K", gilt ab dem 01.07.2022 die Version 2.3. Hierfür wurde der DSFinV-K-Export, den Sie über "Extras", "Datenexport im Fall einer Betriebsprüfung" aufrufen können, angepasst. Die Änderung betriff nur die interne Aufbereitung der Daten, am Programmablauf ändert sich nichts.

Die Ladenkasse schreibt beim Tagesabschluss Daten, die später für den DSFinV-K-Export benötigt werden, unter anderem die Versionsnummer (bisher "2.2", jetzt "2.3").

#### 11.3 Programmstart

Haben Sie in den Voreinstellungen eingestellt, dass vor jeder Buchung eine Passwortabfrage erfolgen soll, so wird beim Programmstart kein Verkäufer automatisch angezeigt.

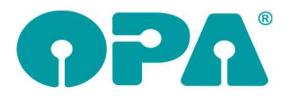

## 11.4 Systemwiedervorlage nach Auftragsbuchung

In den Voreinstellungen können Sie ja einstellen, dass nach dem Buchen eines Brillen- und/oder KL-Auftrags eine Systemwiedervorlage angelegt wird:

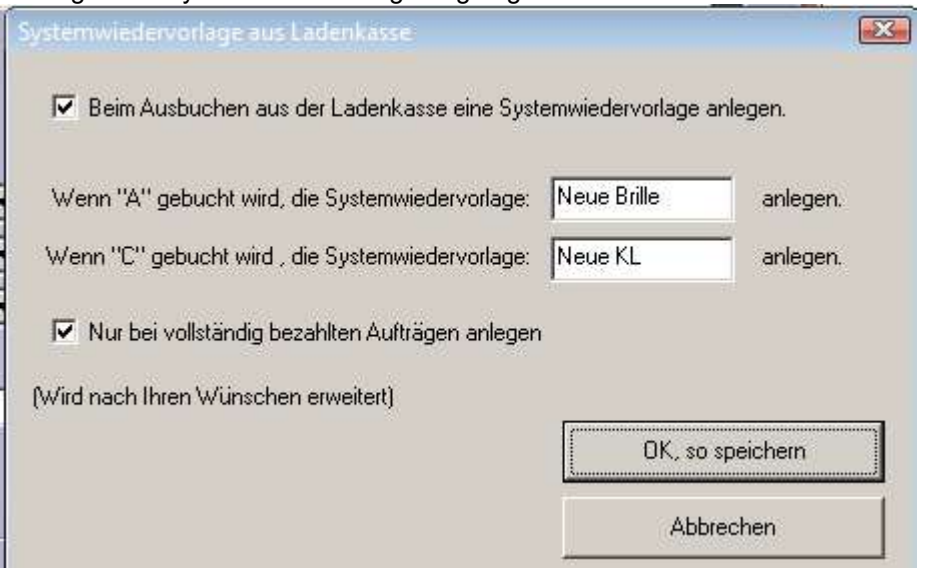

Hier können Sie nun auch übe den Schalter "Nur bei vollständig bezahlten Aufträgen anlegen" einstellen, dass die Systemwiedervorlage nicht schon bei Anzahlungen erzeugt werden. Büroorganisation

#### 11.5 Lieferantenadressen verwalten

Wenn man in einer Lieferantenadresse die Straße, das Postfach oder die Zeilen für PLZ+Ort geändert hat, kommt beim Speichern eine entsprechende Sicherheitsabfrage.

## 11.6 Rechnungen drucken/anzeigen

#### 11.6.1 Rechnungsliste

In der Rechnungsliste können Sie die dort aufgeführten Ausgangsrechnungen auf "bezahlt" setzen. So können Sie besser nachhalten, welche Rechnungen bereits bezahlt wurden.

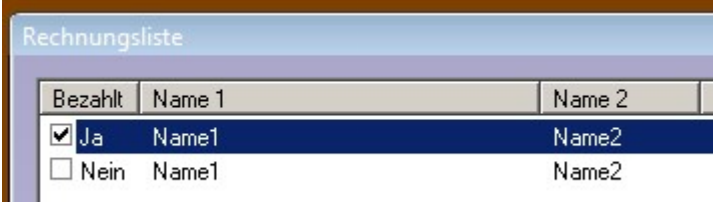

ш Intern: Wunsch der #1833

# 12 Krankenkassenabrechnung

#### 12.1 Neue Version der E-Mail-Abrechnung

Ab dem 01.01.2023 gilt die interne Version 17. Diese wird dann automatisch zum 01.01.2023 umgestellt. Im Programmablauf ändert sich nichts.

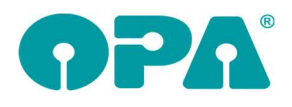

# 13 Abrechnungsbildschirm

#### 13.1 Zusätzliche Positionsnummern

Die Positionsnummer 25.21.86.0900 für elektronische Lupen wird je nach Abrechnungsfall mit 19% oder 7% MwSt. abgerechnet. In den hinterlegten Festbetragslisten ist der Betrag für 19% erfasst. Markieren Sie den 7%-Schalter, so erhalten Sie nun die Abfrage, ob der Kassenbetrag umgerechnet werden soll.

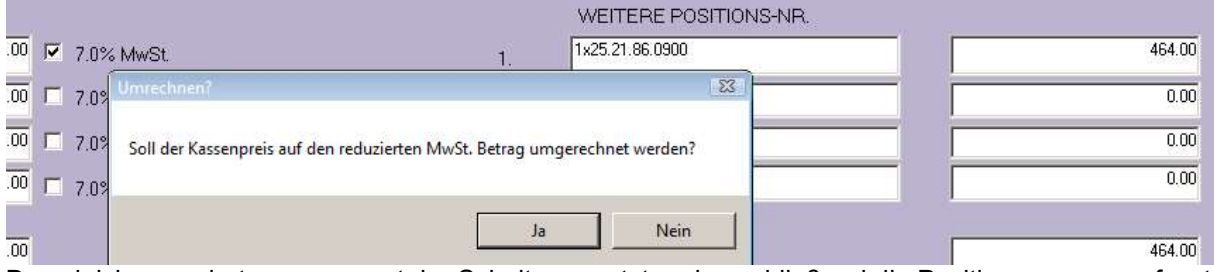

Das gleiche passiert, wenn zuerst der Schalter gesetzt und anschließend die Positionsnummer erfasst wird.

Beachten Sie, dass, wenn Sie die 7%-Schalter nutzen, Ihre Rechnungsformulare, wenn noch nicht geschehen, angepasst werden müssen. Die OPA-Hotline hilft Ihnen da gerne weiter.

In der OPA-Krankenkassenabrechnung wird beim Überprüfen der Abrechnungsdaten der erfasste Kassenpreis aufgrund dieser Konstellation nicht bei der Positionsnummer 25.21.86.0900 geprüft.

# 14 OPA-Akustik

### 14.1 Fußtext in der Reparatur-Rechnung

In der Reparatur-Rechnung können Sie nun auch Fußtexte vorgeben:

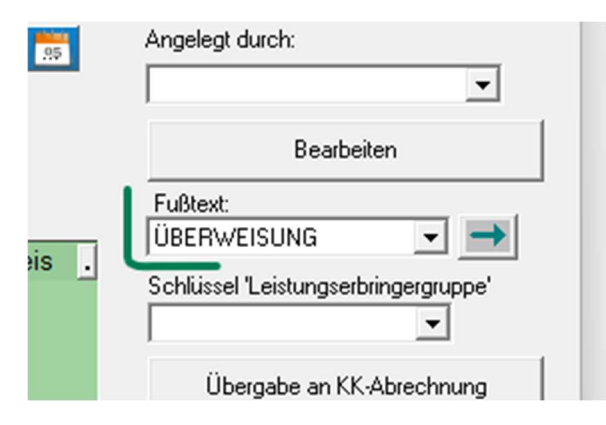

Damit der Fußtext auch auf dem Ausdruck landet, muss ggf. ihre Dokumentvorlage angepasst werden, dabei sind wir Ihnen gerne behilflich.